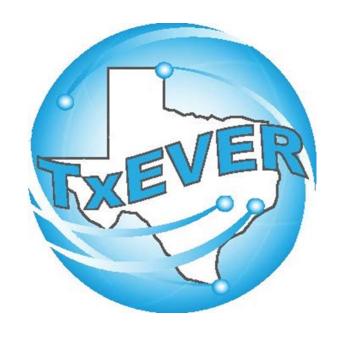

# FUNERAL HOMES SYSTEM ADMINISTRATOR MAINTENANCE TOOLS

### Table of Content

### Version 2-REV 08/2018

| How to Log Into TxEVER                                          | 5  |
|-----------------------------------------------------------------|----|
| Library Maintenance                                             | 5  |
| Common Navigation Buttons                                       | 6  |
| Death Module                                                    | 7  |
| Funeral Homes & Local Registrar as a Funeral Home (Local Admin) |    |
| Funeral Directors Library Table                                 | 9  |
| Search/Update Funeral Directors Library Table                   |    |
| Method 1                                                        | 11 |
| Method 2                                                        | 13 |

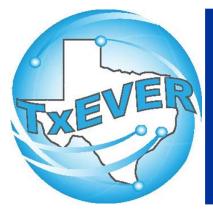

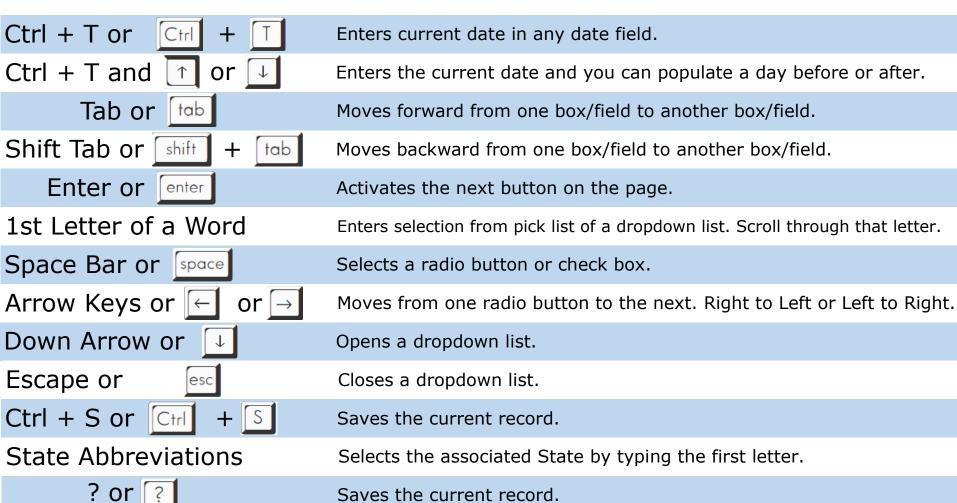

Saves the current record.

## Diacritical Marks

TxEVER will allow the use of Diacritical Marks. To insert a diacritical mark within a name, Press and Hold the "ALT" key and type the 3 digit code. Release the "ALT" key and the respective diacritical mark will appear. Example: **ALT+128 = Ç** 

| ALT Code | Name               | ALT Code | Name               |
|----------|--------------------|----------|--------------------|
| 128      | Ç Diacritical Mark | 212      | È Diacritical Mark |
| 142      | Ä Diacritical Mark | 214      | Í Diacritical Mark |
| 144      | É Diacritical Mark | 216      | Ï Diacritical Mark |
| 153      | Ö Diacritical Mark | 222      | Ì Diacritical Mark |
| 154      | Ü Diacritical Mark | 224      | Ó Diacritical Mark |
| 165      | Ñ Diacritical Mark | 227      | Ò Diacritical Mark |
| 181      | Á Diacritical Mark | 229      | Õ Diacritical Mark |
| 182      | Diacritical Mark   | 233      | Ú Diacritical Mark |
| 183      | À Diacritical Mark | 235      | Ù Diacritical Mark |
| 199      | à Diacritical Mark | 237      | Ý Diacritical Mark |
| 211      | Ë Diacritical Mark |          |                    |

### LIBRARY MAINTENANCE

Log into TxEVER via the web <a href="https://txever.dshs.texas.gov/TxEverUI/">https://txever.dshs.texas.gov/TxEverUI/</a>

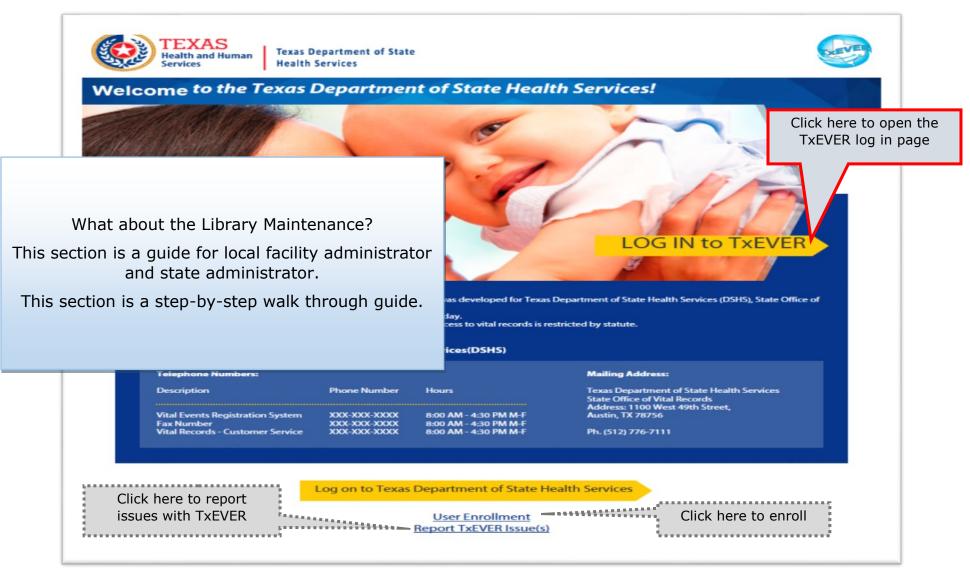

## **Library Maintenance Common Navigation Buttons**

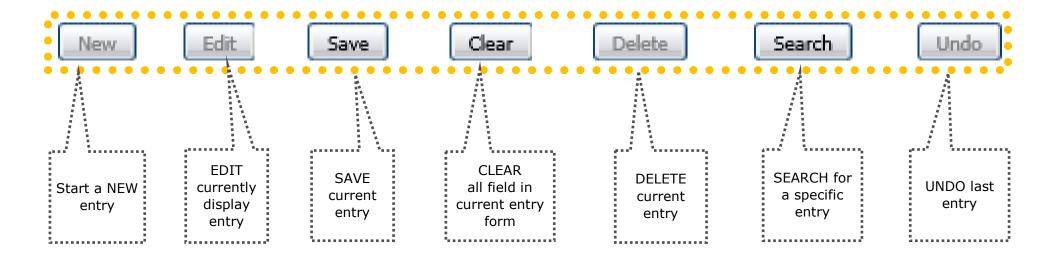

**Navigation Buttons** 

These buttons are common throughout the Library Maintenance in Birth and Death Modules

### DEATH MODULE

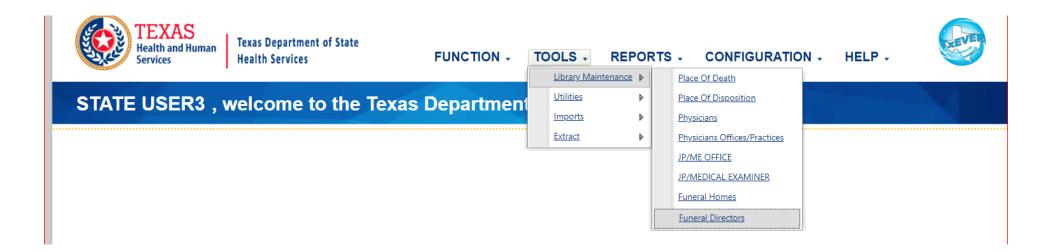

### LIBRARY MAINTENANCE IN DEATH MODULE

THIS SECTION IS FOR LOCAL ADMIN AT FUNERAL HOMES AND LOCAL REGISTRARS ACTING AS FUNERAL HOMES LOCATIONS.

The process discuss in this section refers to the steps a local administrator or system administrator needs to take for adding users to library tables containing user information incorporated in a certificate of death.

This section is a step-by-step walk through guide.

### **Funeral Directors Library Table**

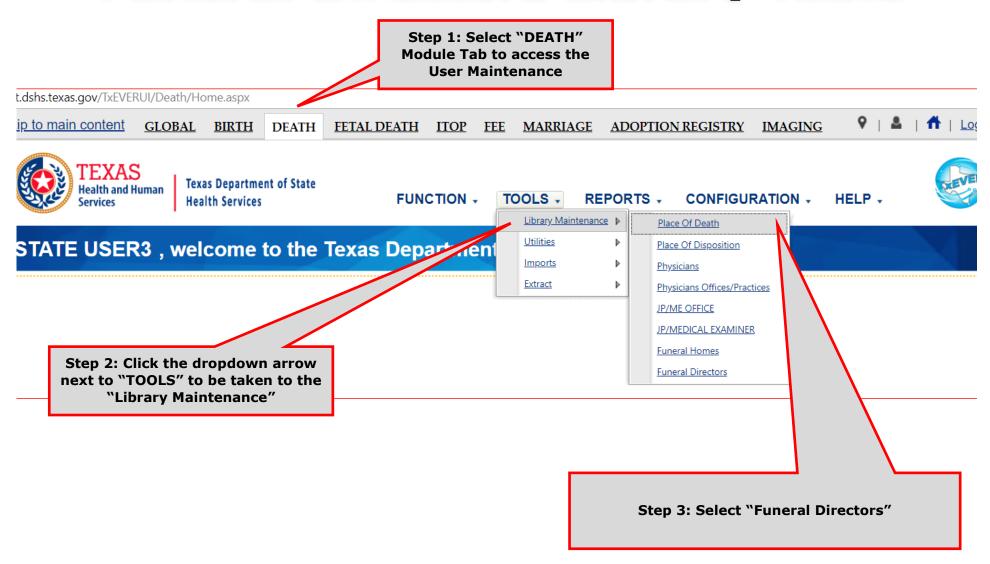

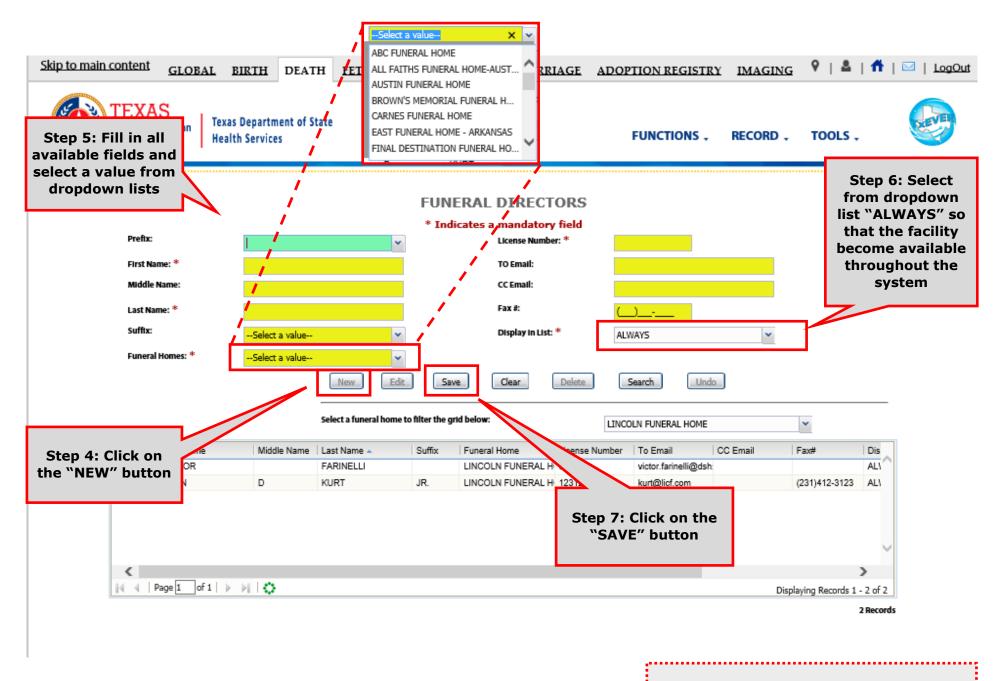

Helpful Tip: fields marked with a red asterisk (\*) are mandatory

## Search/Update Funeral Directors Library Table Method 1

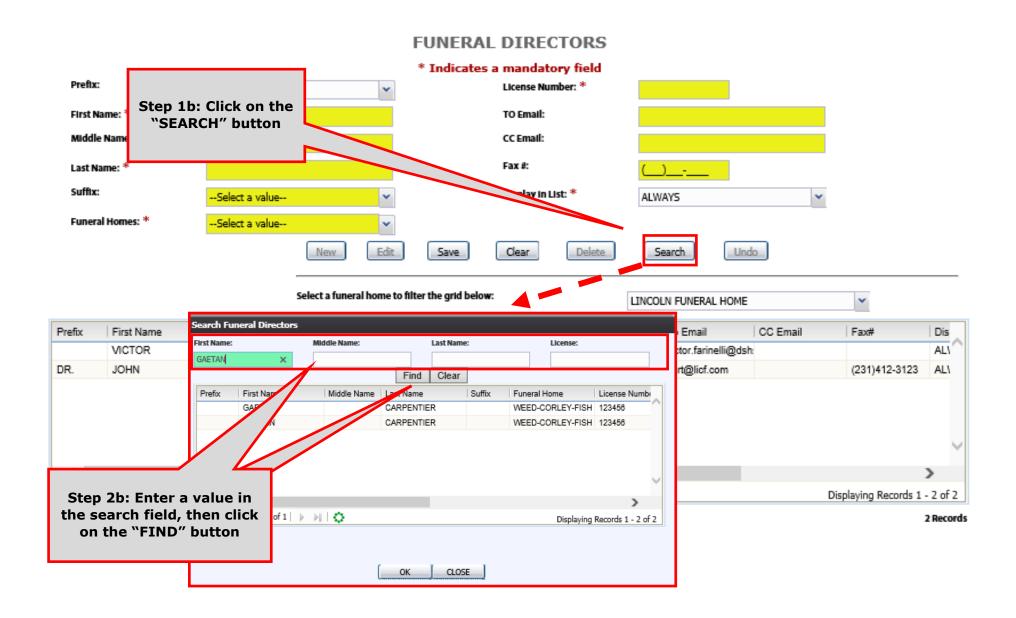

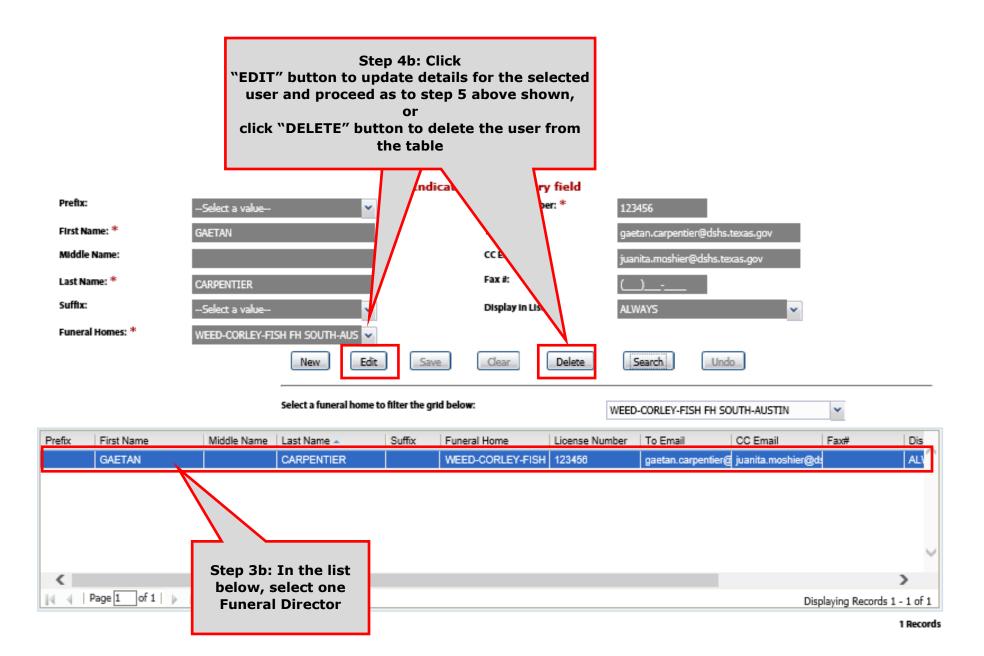

### Search/Update Funeral Directors Library Table

Method 2 Step 3c: Click "EDIT" button to update details for the selected user and proceed as to step 5 above shown, click "DELETE" button to delete the user from the table LOKS y field Indicat EED-CORLEY-FISH FH SOUTH-AUSTIN --Select a value--123456 NEPTUNE SOCIETY - AUSTIN OKLAHOMA FH LOCATION Step 2c: In the list GAETAN etan.carpentier@dshs.ts REGISTRAR - CITY OF AUSTIN AS FUNERAL H.. below, select one TEXARKANA FUNERAL HOME-ARKANSAS CCE **Funeral Director** UT SOUTHWESTERN AS FUNERAL DIRECTOR-. WEED-CORLEY-FISH FH NORTH-AUSTIN Fax #: CARPENTIER WEED-CORLEY-FISH FH SOUTH-AUSTIN ffix: --Select a value-Display in List ALWAYS neral Homes: \* WEED-CORLEY-FISH FH SOUTH-AUS New Edit Save Delete Undo Clear Search Select a funeral home to filter the grid below: WEED-CORLEY-FISH FH SOUTH-AUSTIN First Name License Number To Er CC Email Middle Name Last Name -Funeral Home Dis GAETAN CARPENTIER WEED-CORLEY-FISH 123456 carpentier@ juanita.moshier@ds AL gaet of 1 | | | | | |4 4 | Page 1 Displaying Records 1 - 1 of 1 Step 1c: Select a **Funeral Home from** 1 Records the dropdown list